# <span id="page-0-0"></span>企业补录项目信息、申请施工许可等 操作手册

### 目录

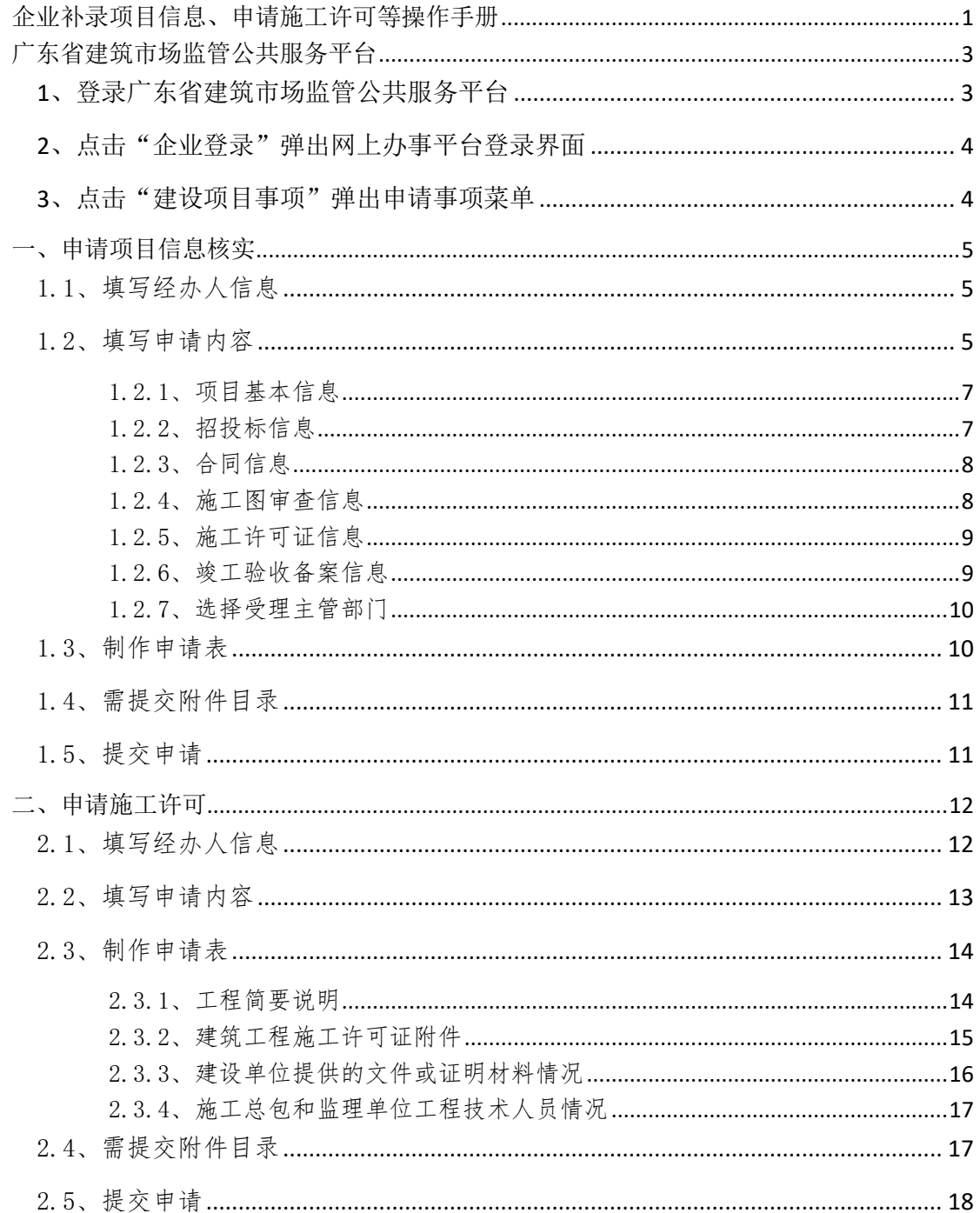

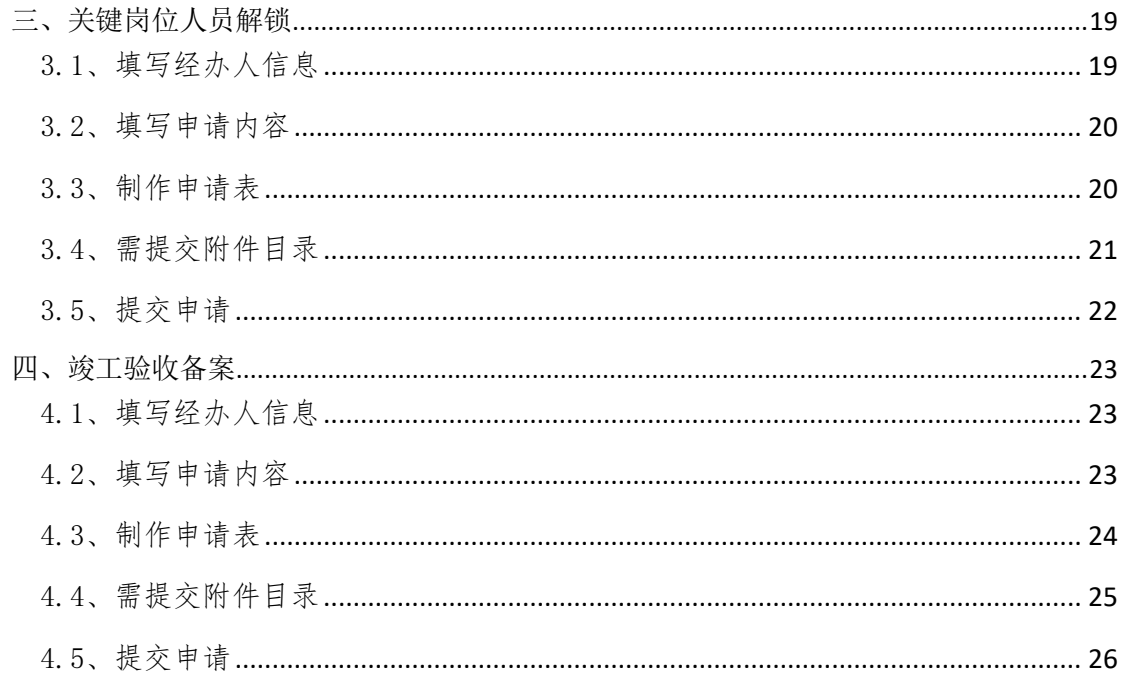

# <span id="page-2-0"></span>[广东省建筑市场监管公共服务平台](http://113.108.219.52/Project/)

### <span id="page-2-1"></span>**1**、登录广东省建筑市场监管公共服务平台

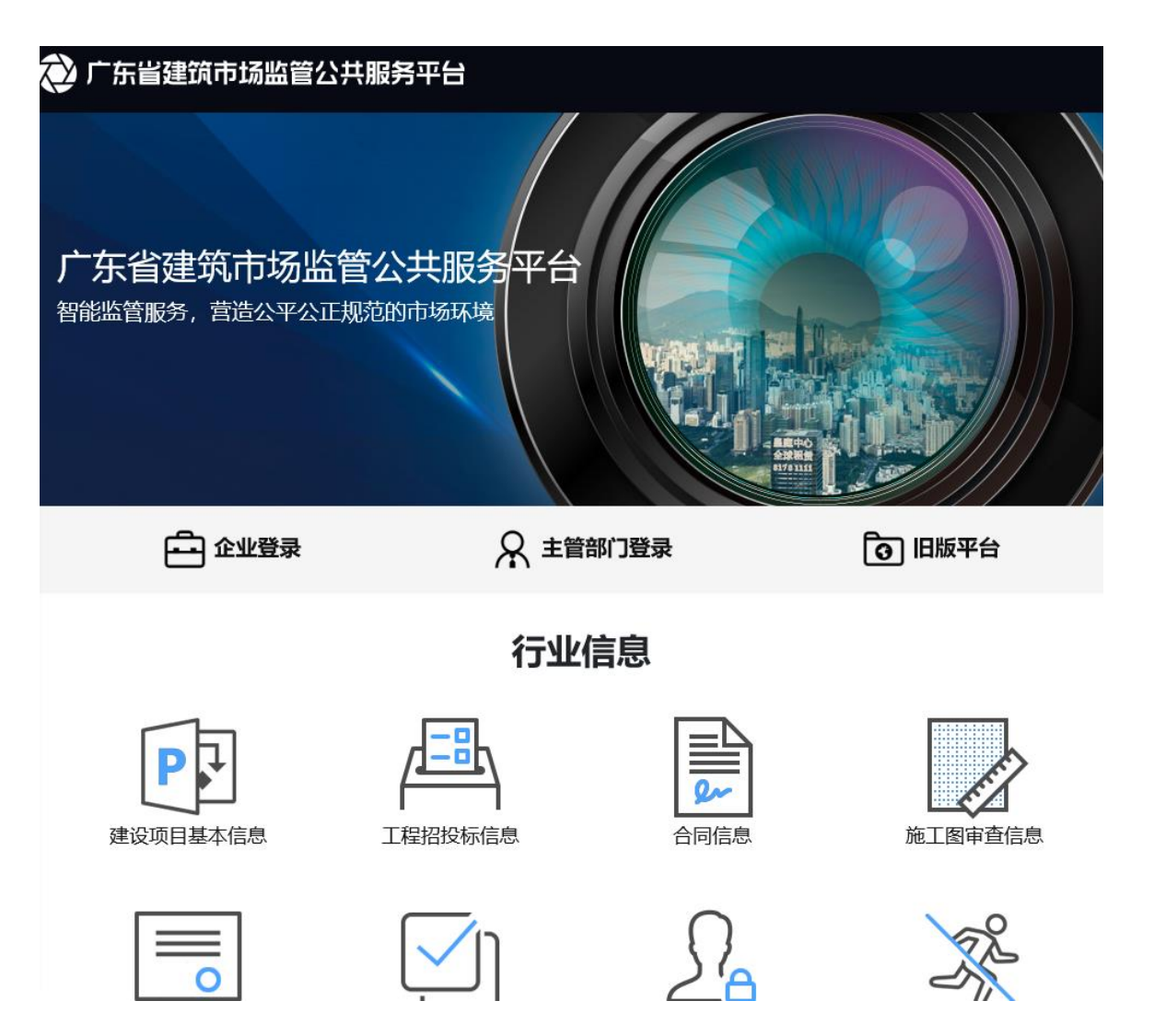

<span id="page-3-0"></span>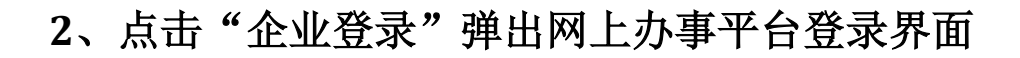

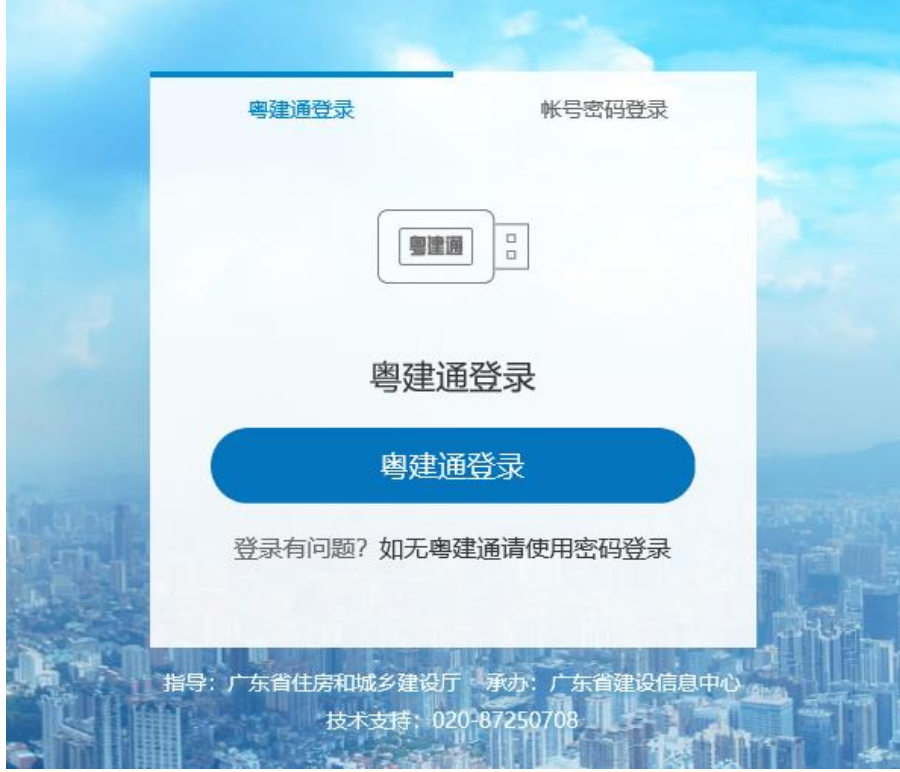

<span id="page-3-1"></span>**3**、点击"建设项目事项"弹出申请事项菜单

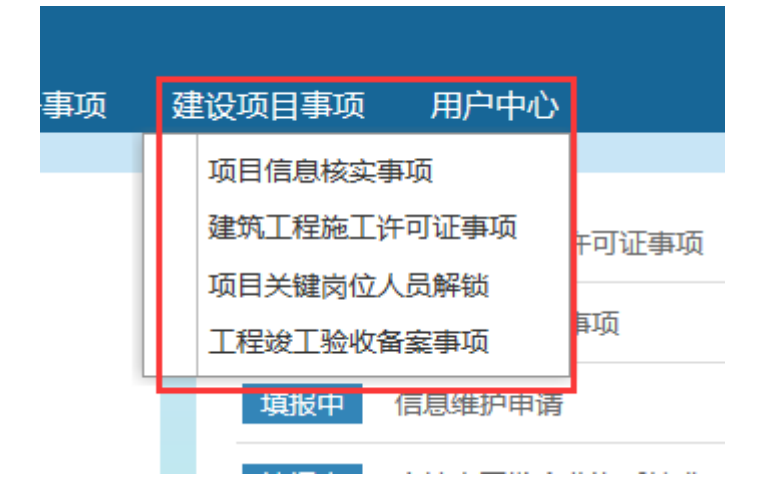

1、历史业绩补录,选择"项目信息核实事项";

2、申请、变更、注销、遗失补办、延期、停工复工施工许 可,选择"建筑工程施工许可事项";

3、项目经理或项目总监解锁,选择"项目关键岗位人员解 锁";

4、项目竣工验收备案申请,选择"工程竣工验收备案事项";

### <span id="page-4-0"></span>一、申请项目信息核实(历史业绩补录)

### <span id="page-4-1"></span>1.1、填写经办人信息

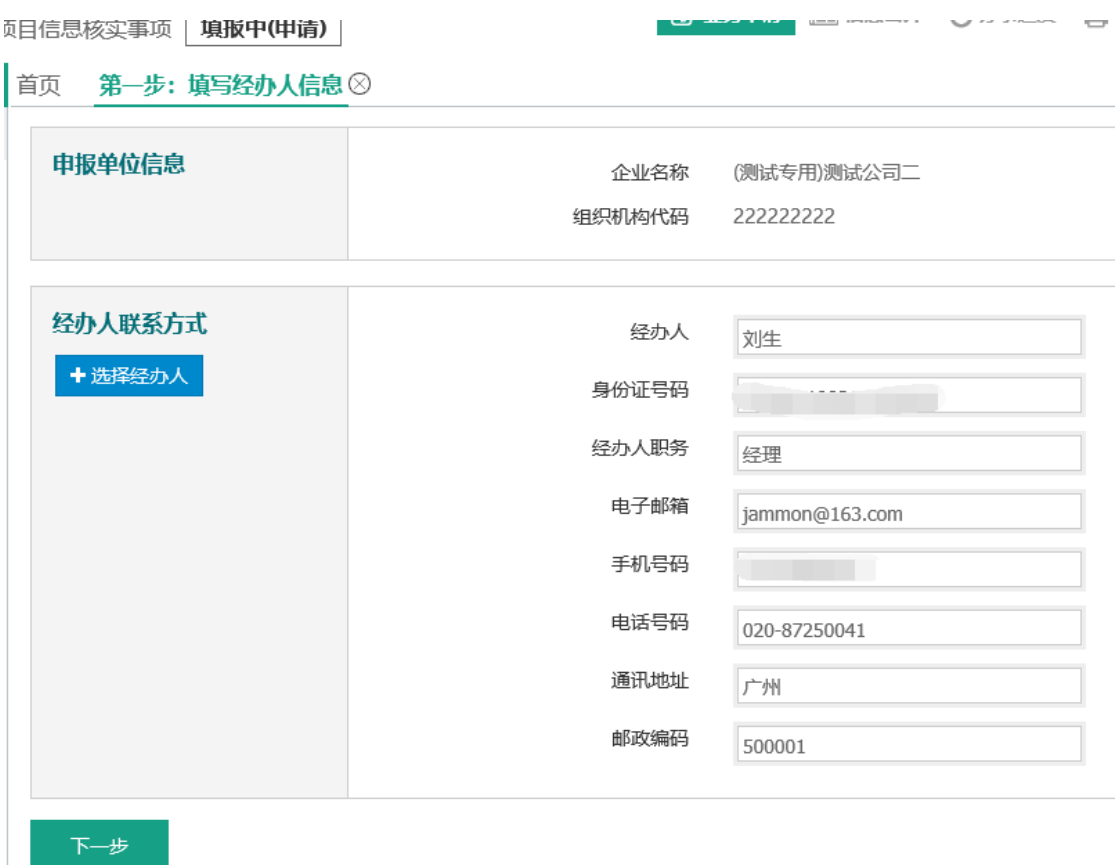

### <span id="page-4-2"></span>1.2、填写申请内容

建设单位或施工单位才能新增项目。

页目信息核实事项 | 填报中(申请) |

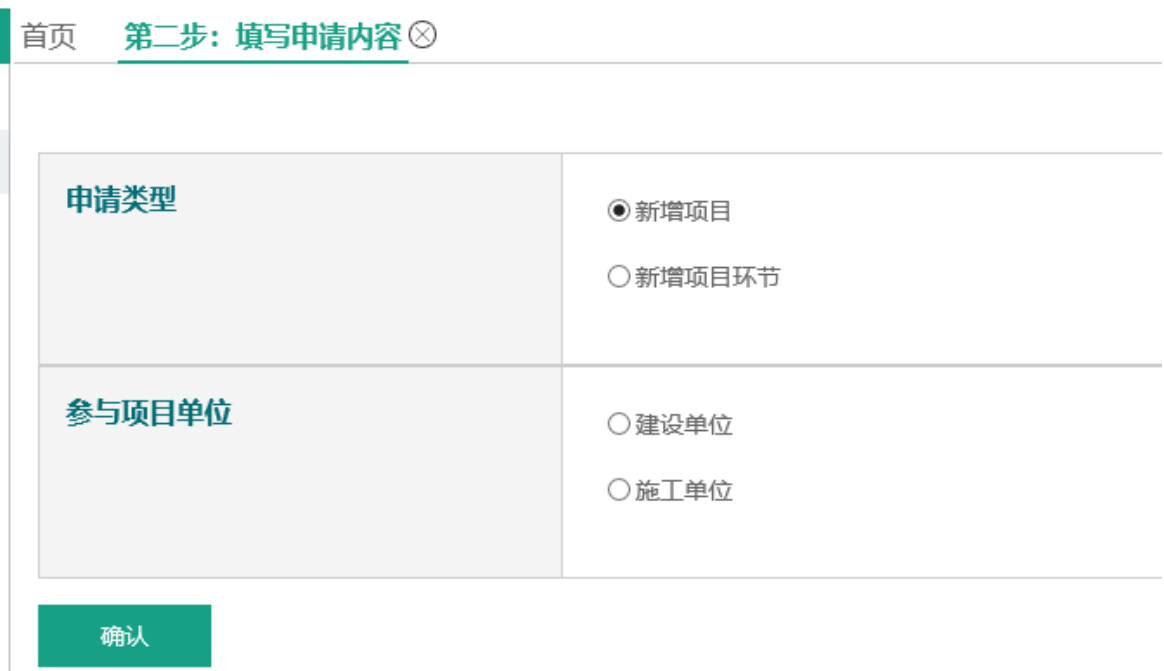

依次填写新增项目的基本信息、招投标环节信息、合同环节 信息、施工图审查环节信息、施工许可环节信息、竣工验收 备案环节信息。

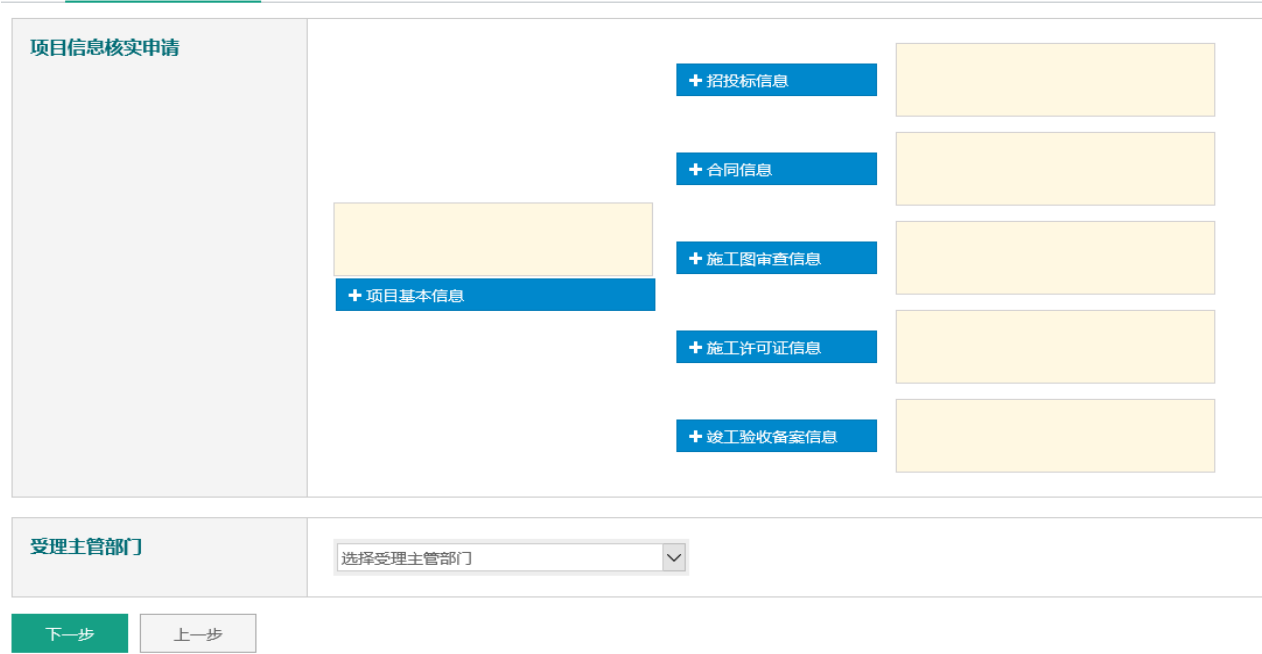

首页 第二步:填写申请内容 ②

### <span id="page-6-0"></span>1.2.1、项目基本信息

项目基本信息 ⊝

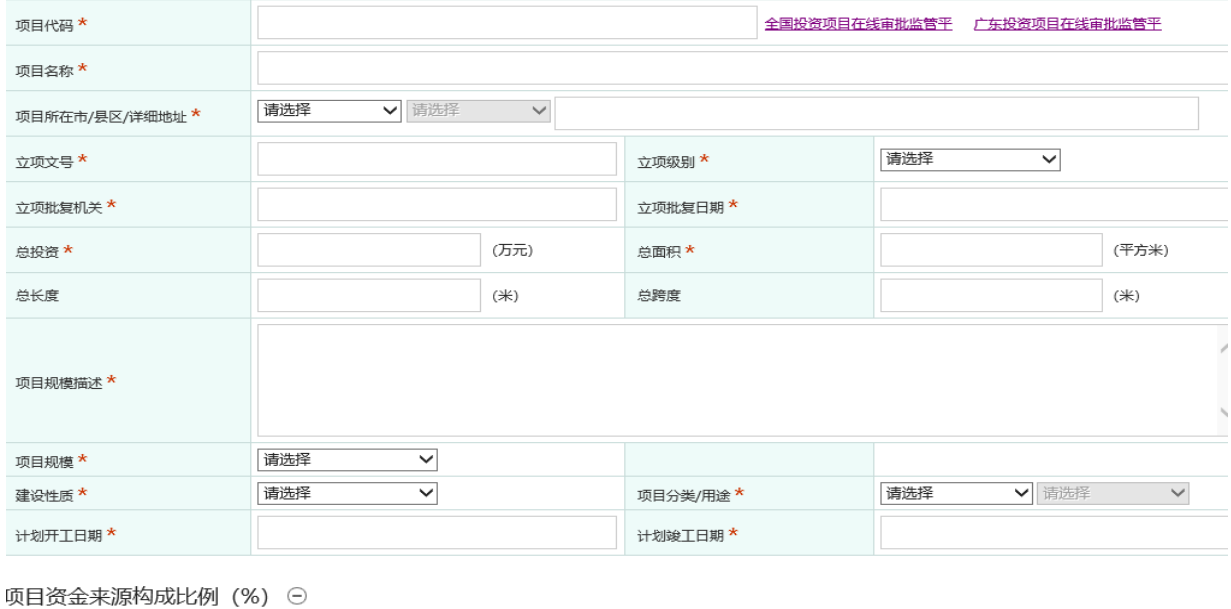

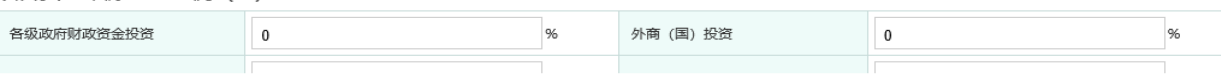

### <span id="page-6-1"></span>1.2.2、招投标信息

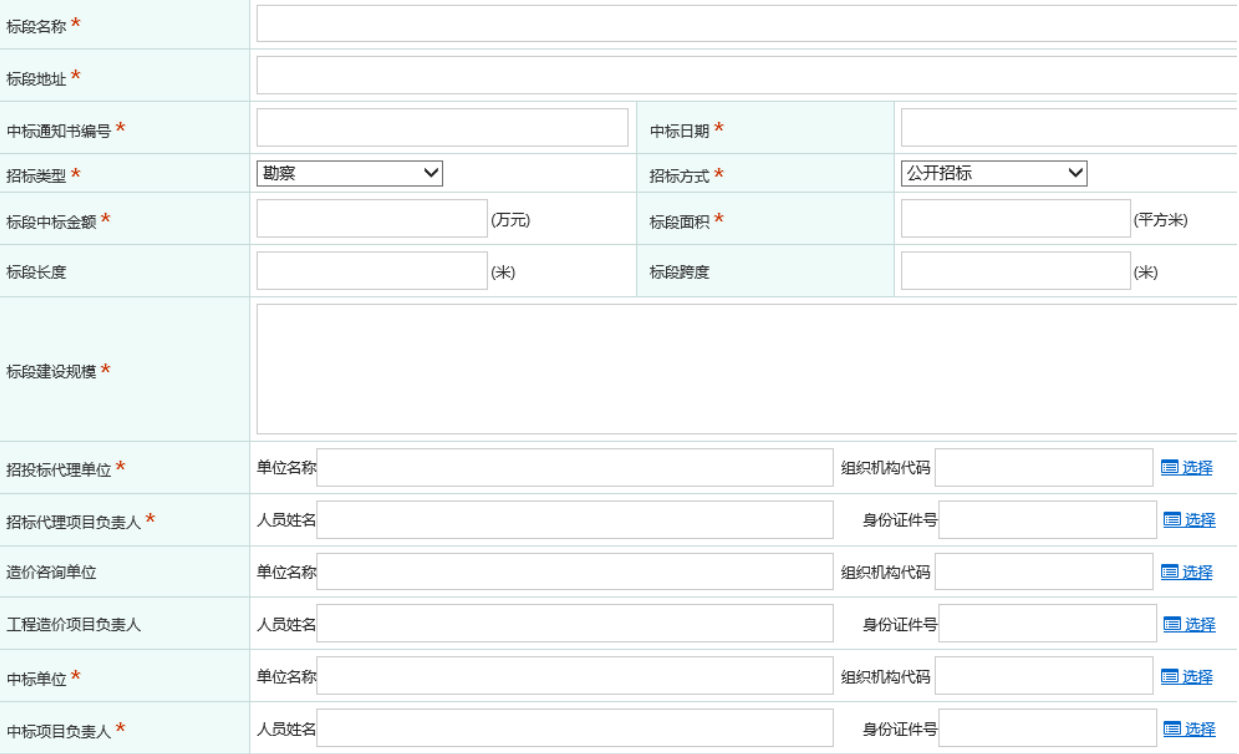

### <span id="page-7-0"></span>1.2.3、合同信息

合同信息⊖

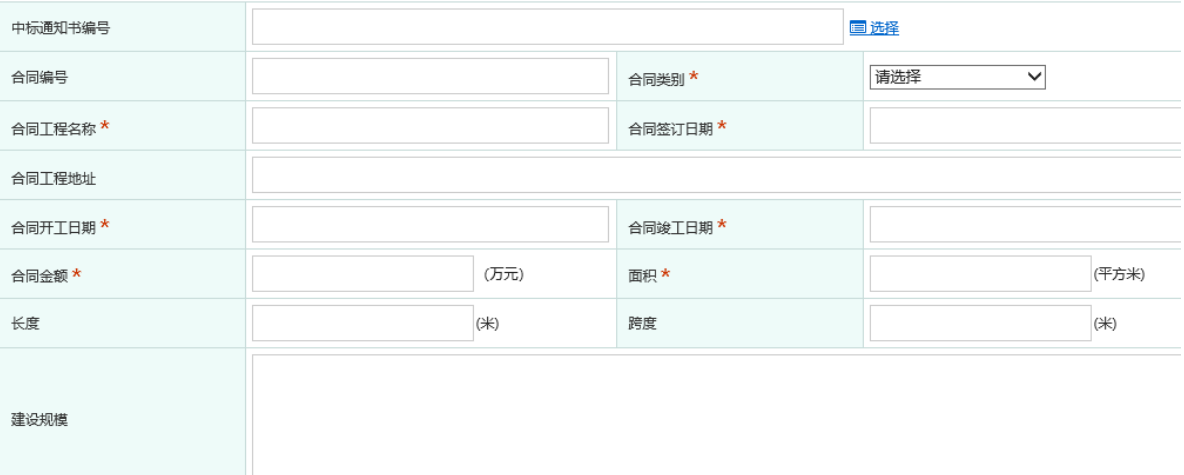

### <span id="page-7-1"></span>1.2.4、施工图审查信息

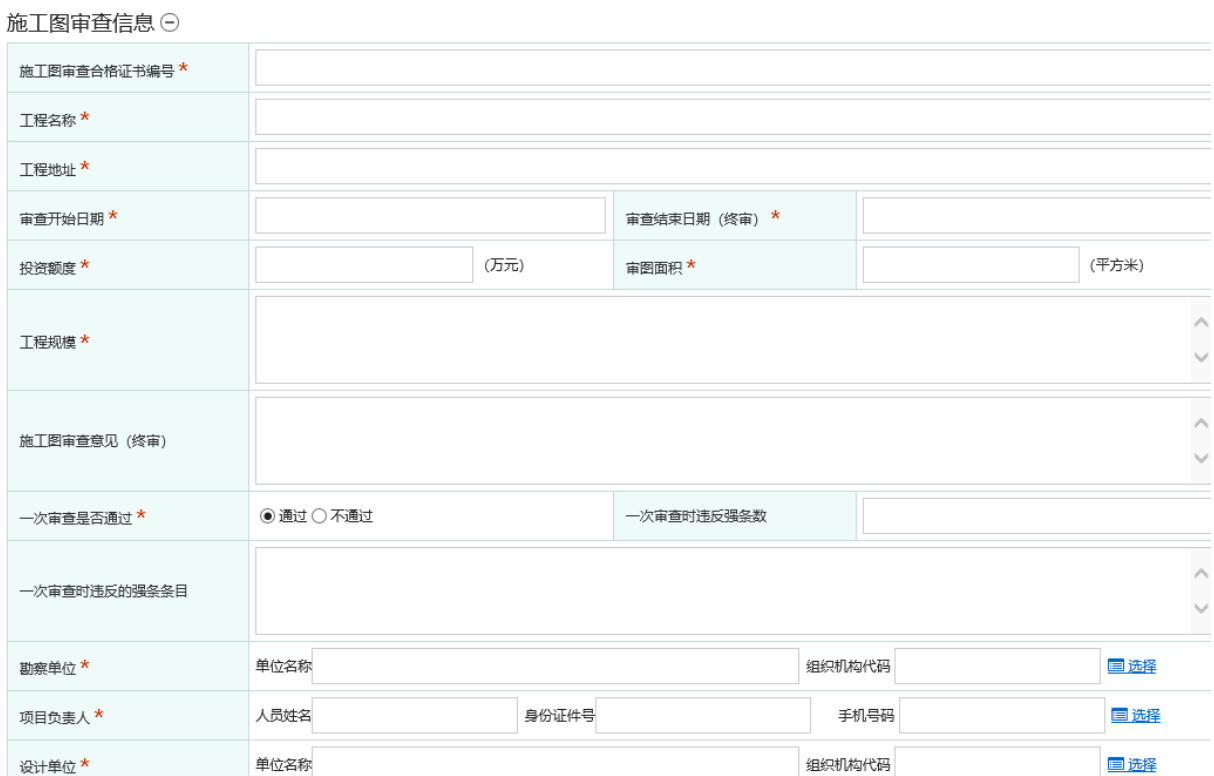

### <span id="page-8-0"></span>1.2.5、施工许可证信息

施工许可证信息⊙

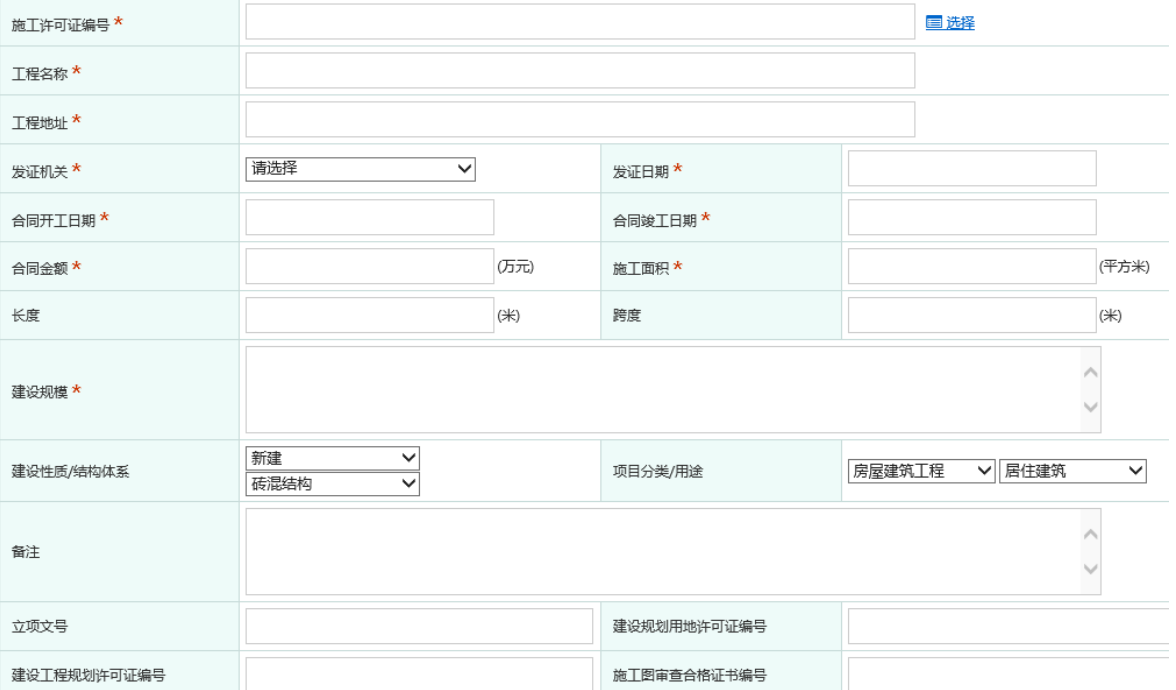

### <span id="page-8-1"></span>1.2.6、竣工验收备案信息

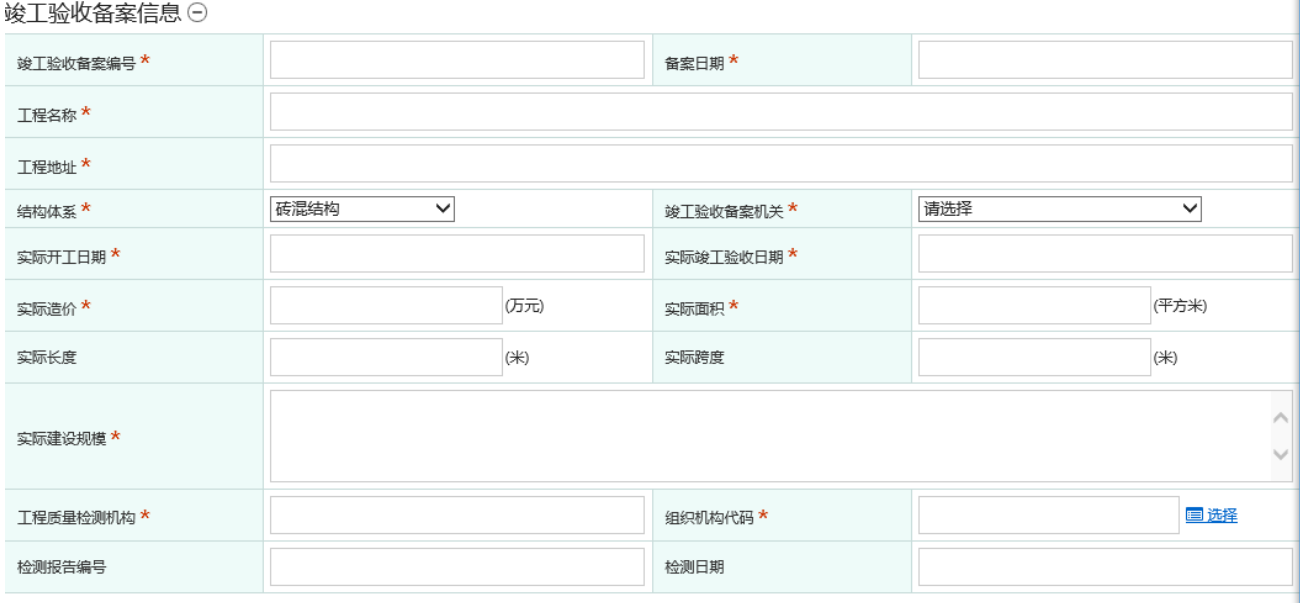

### <span id="page-9-0"></span>1.2.7、选择受理主管部门

按照项目所在地市、县区,列出属地主管部门,供企业选择。

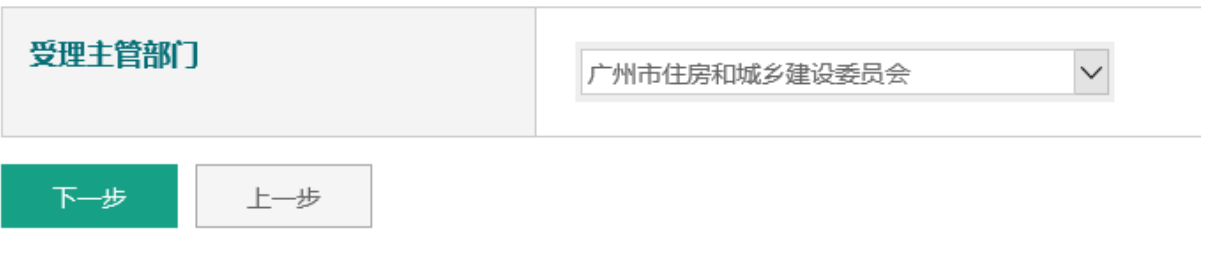

### <span id="page-9-1"></span>1.3、制作申请表

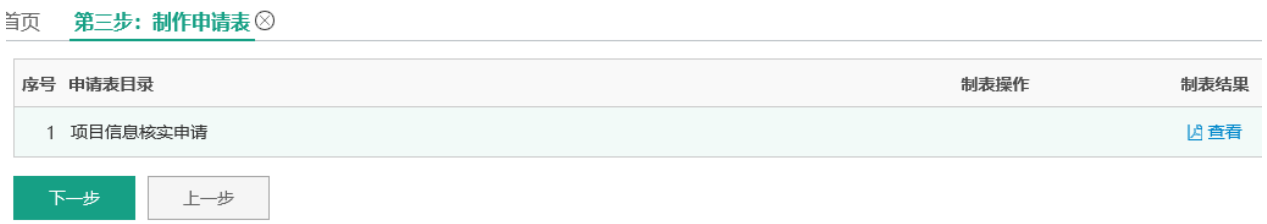

### 项目信息核实申请表

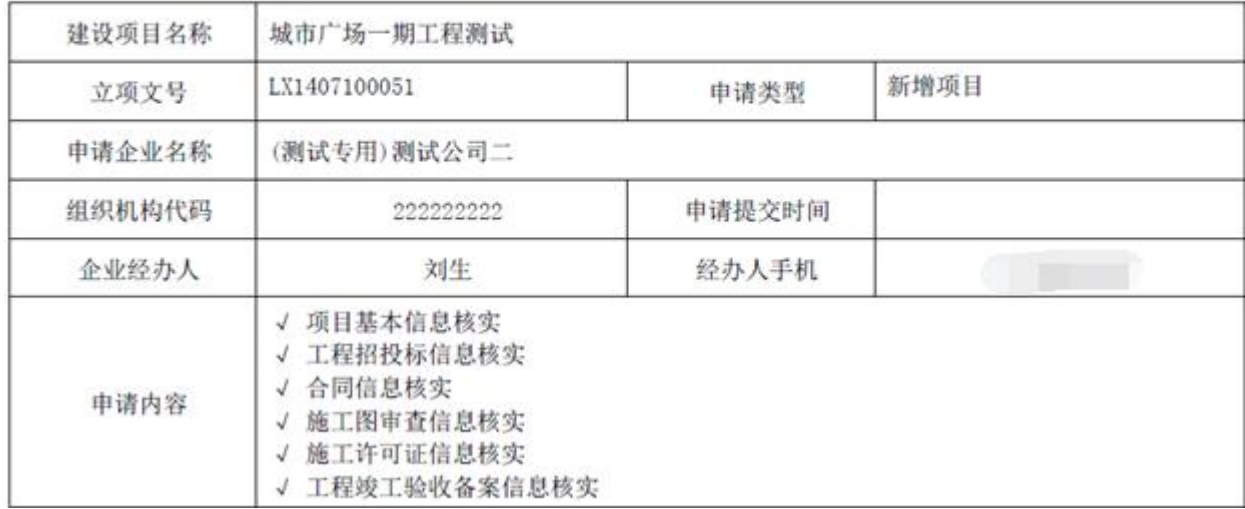

### <span id="page-10-0"></span>1.4、需提交附件目录

#### 首页 第四步:需提交附件目录 ⊗

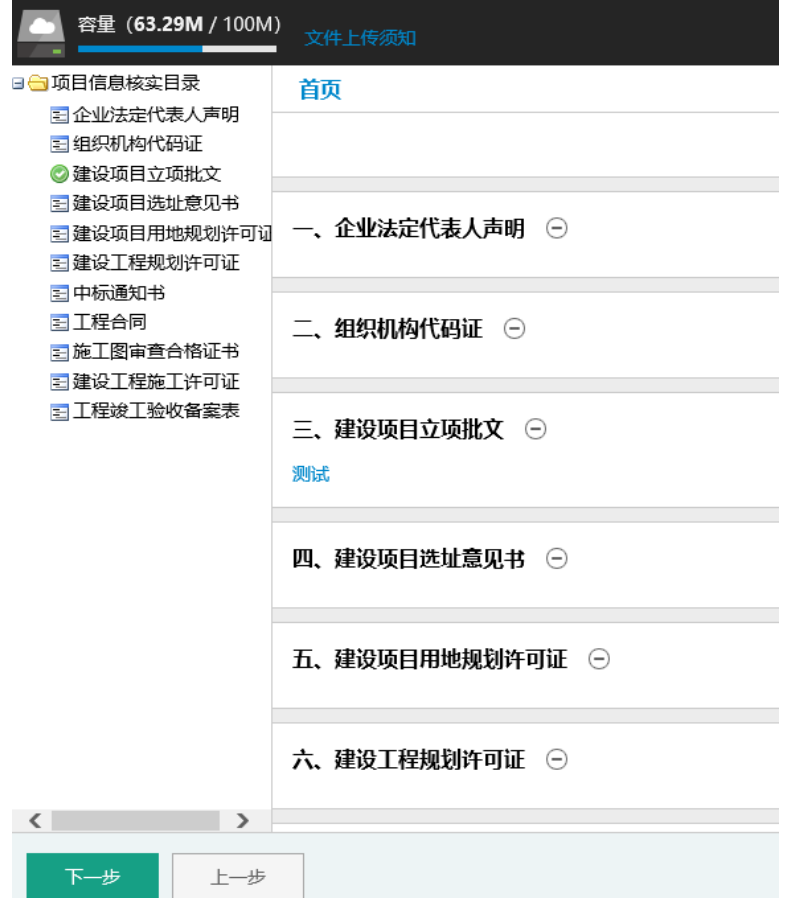

### <span id="page-10-1"></span>1.5、提交申请

首页 第五步:提交申请 8

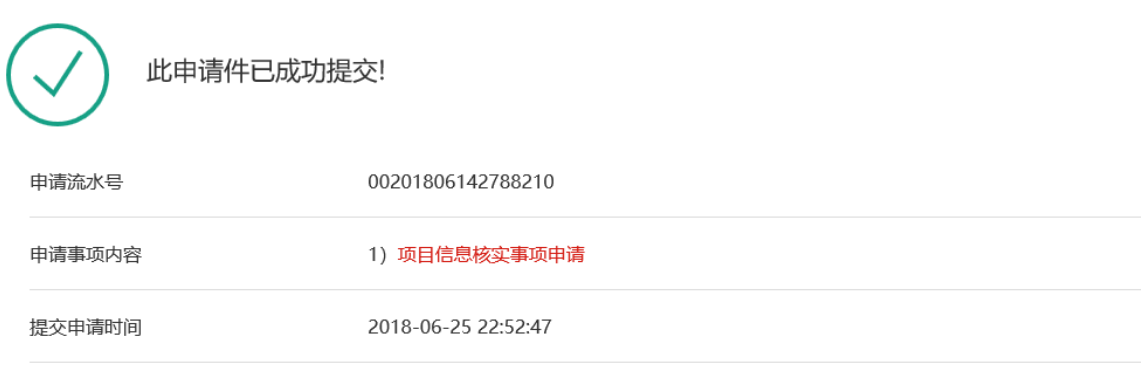

[1] 该申请事项为电子化办理事项, 无需到属地行政主管部门递交材料, 敬请留意办理过程中的短信通知或及时登录系统查阅办理进度。

# <span id="page-11-0"></span>二、申请施工许可

### <span id="page-11-1"></span>2.1、填写经办人信息

当页 第一步:填写经办人信息 ②

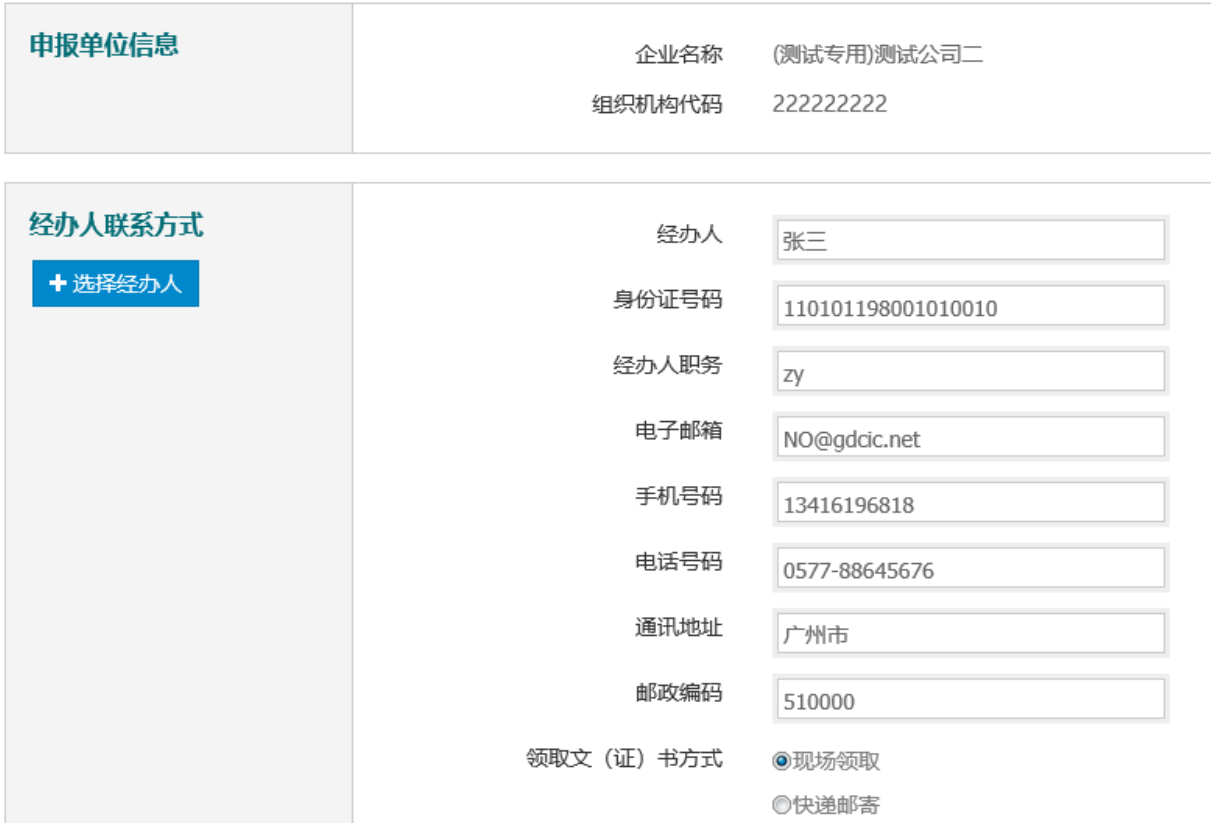

### <span id="page-12-0"></span>2.2、填写申请内容

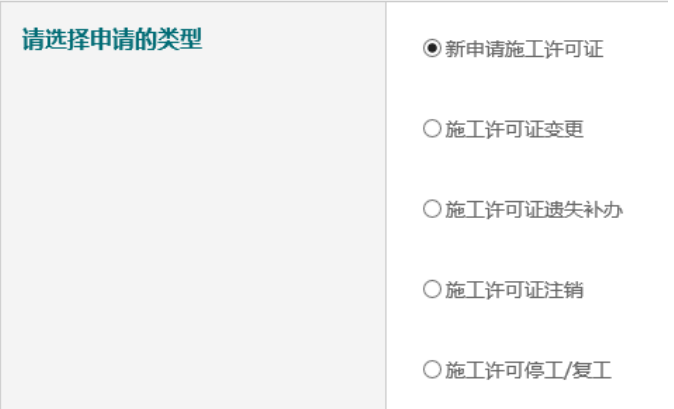

确认

### 首页 第二步:填写申请内容 ②

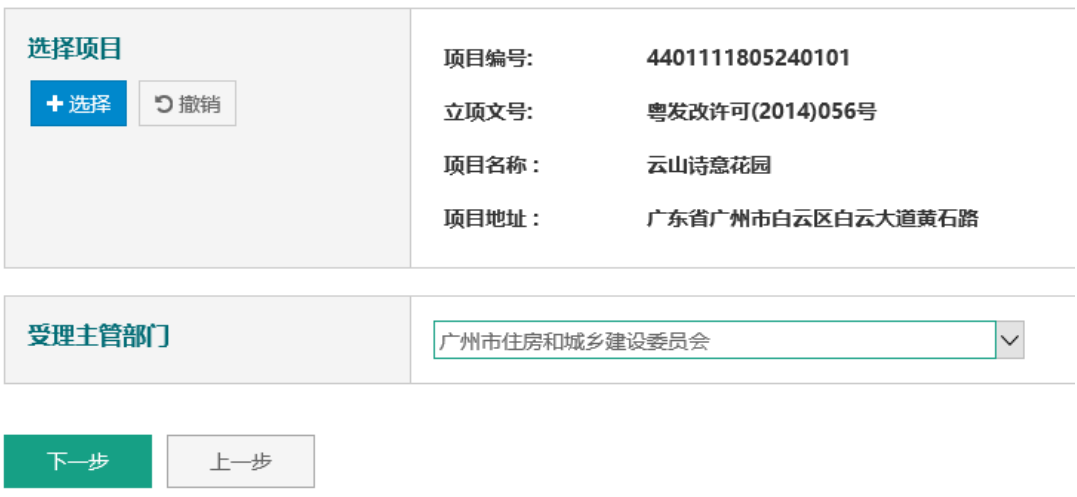

### <span id="page-13-0"></span>2.3、制作申请表

#### 首页 第三步: 制作申请表 ⊗

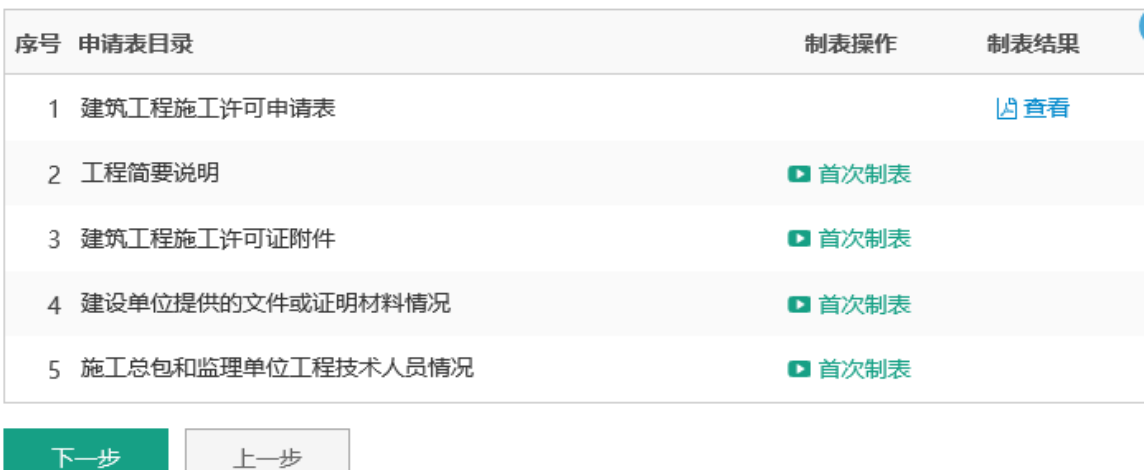

### <span id="page-13-1"></span>2.3.1、工程简要说明

下一步

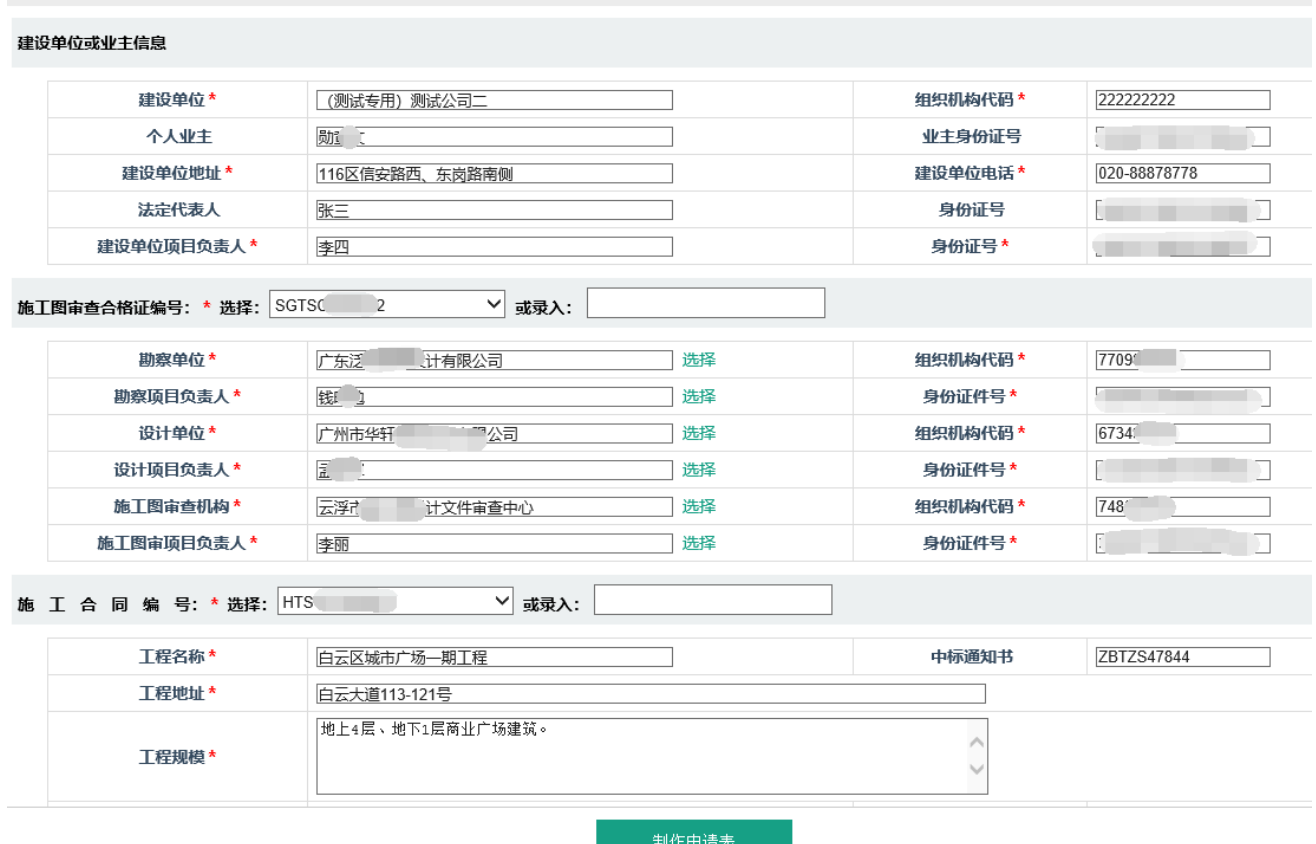

### <span id="page-14-0"></span>2.3.2、建筑工程施工许可证附件

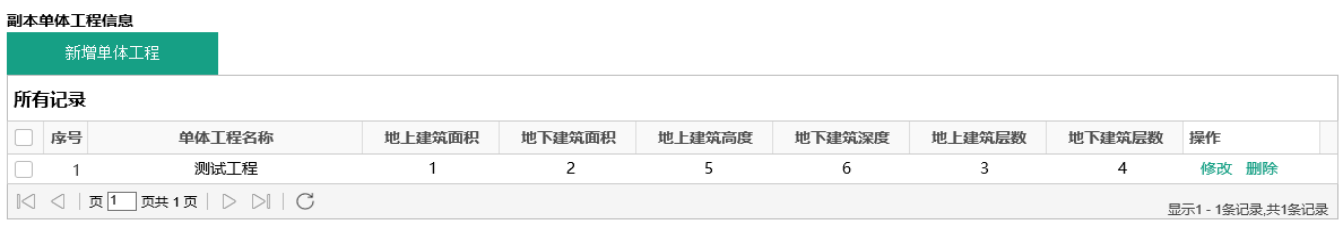

#### 工程规模指标信息

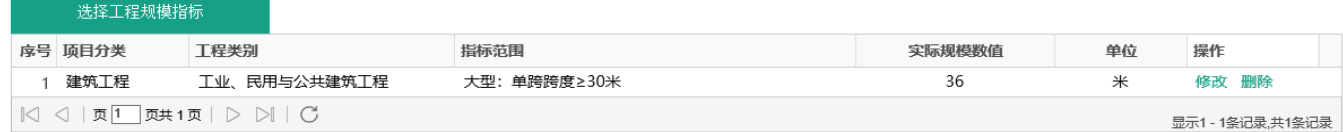

### 按施工许可附件填写单体工程信息。

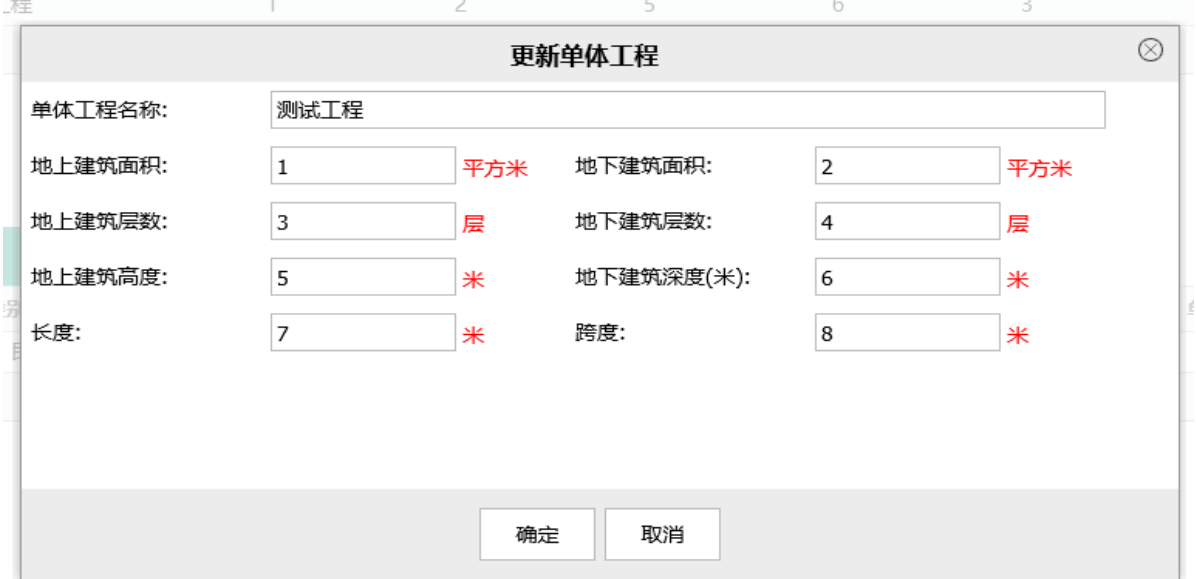

按工程规模的大小和工程指标范围,选择工程规模,并填写 对应的实际指标值。

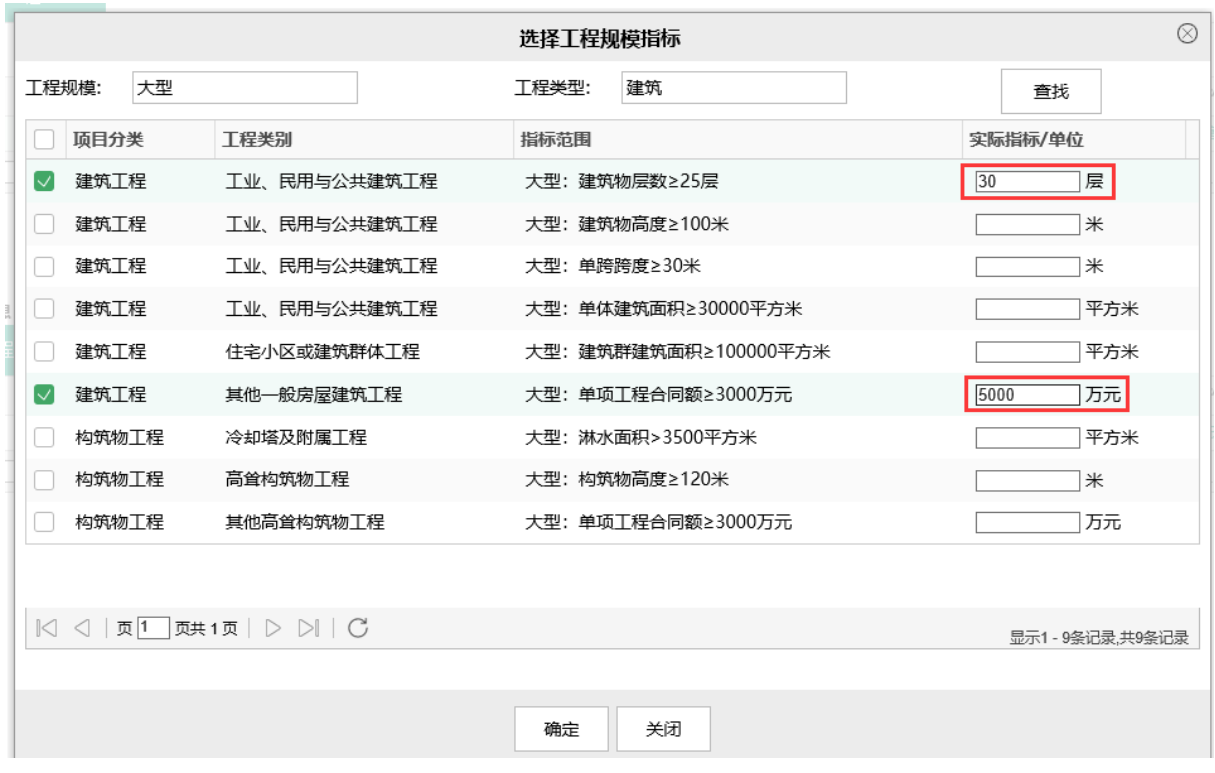

### <span id="page-15-0"></span>2.3.3、建设单位提供的文件或证明材料情况

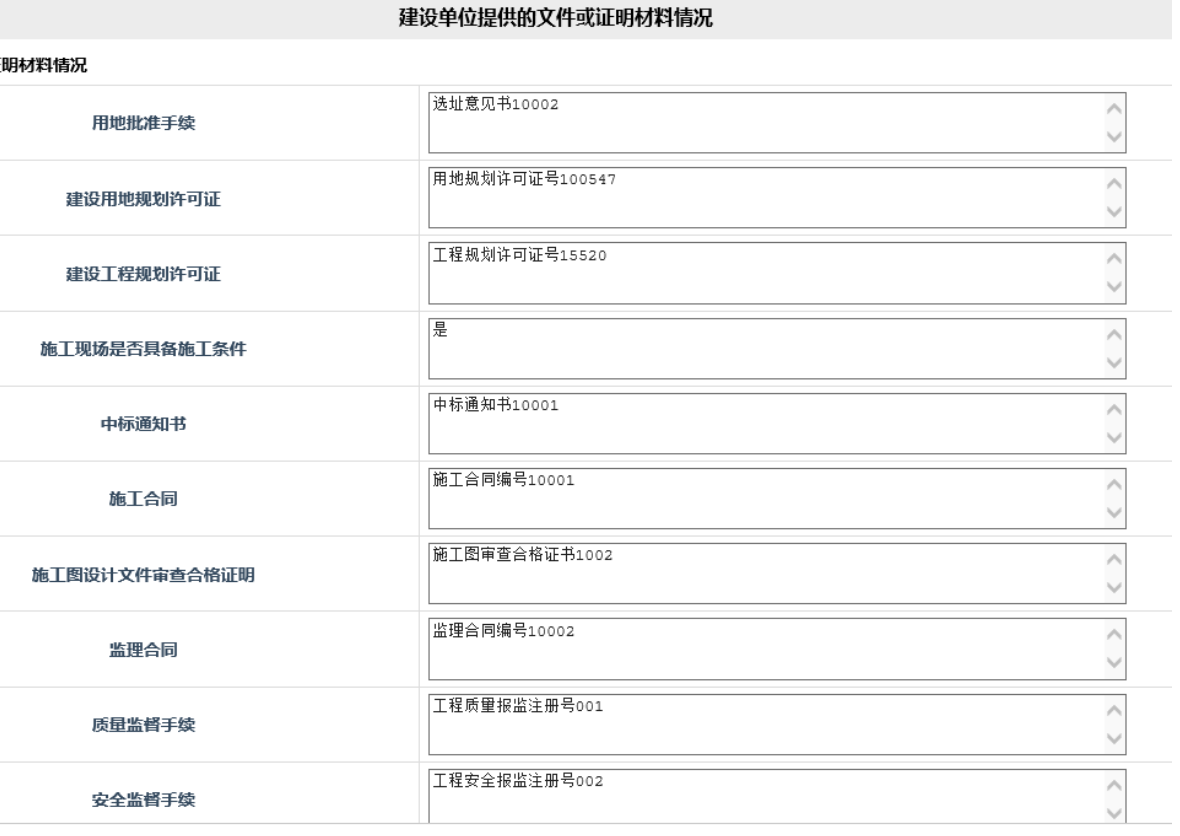

制作申请表

### <span id="page-16-0"></span>2.3.4、施工总包和监理单位工程技术人员情况

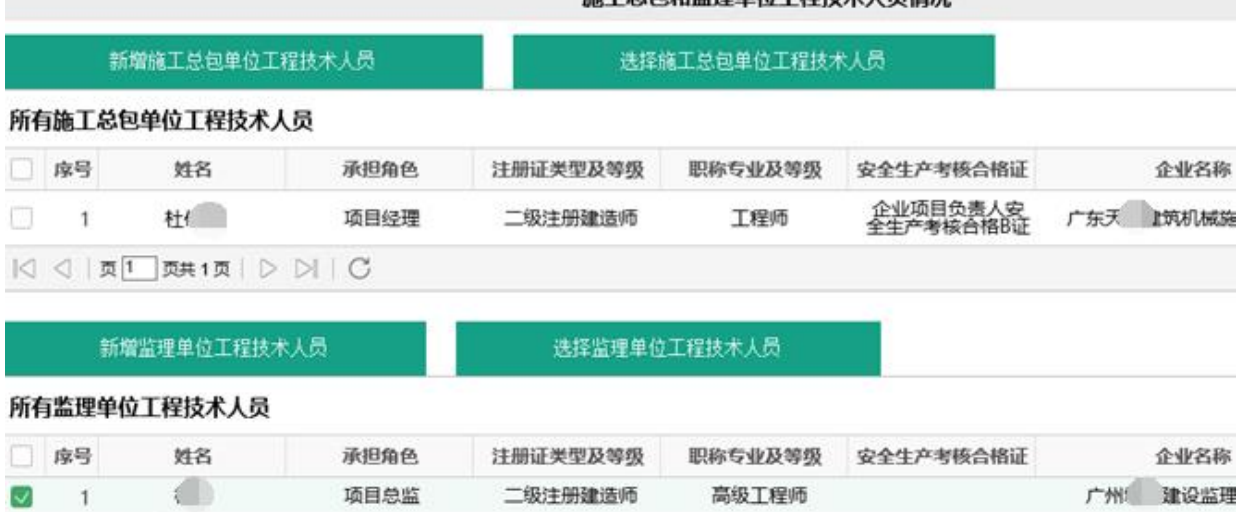

### 施工总包和监理单位工程技术人员情况

### 2.4、需提交附件目录

<span id="page-16-1"></span> $|\triangleleft| \triangleleft| \texttt{M}[\texttt{M}]\texttt{M}|\texttt{M}| \triangleright |\texttt{M}| \texttt{C}$ 

### 首页 第四步: 需提交附件目录 8

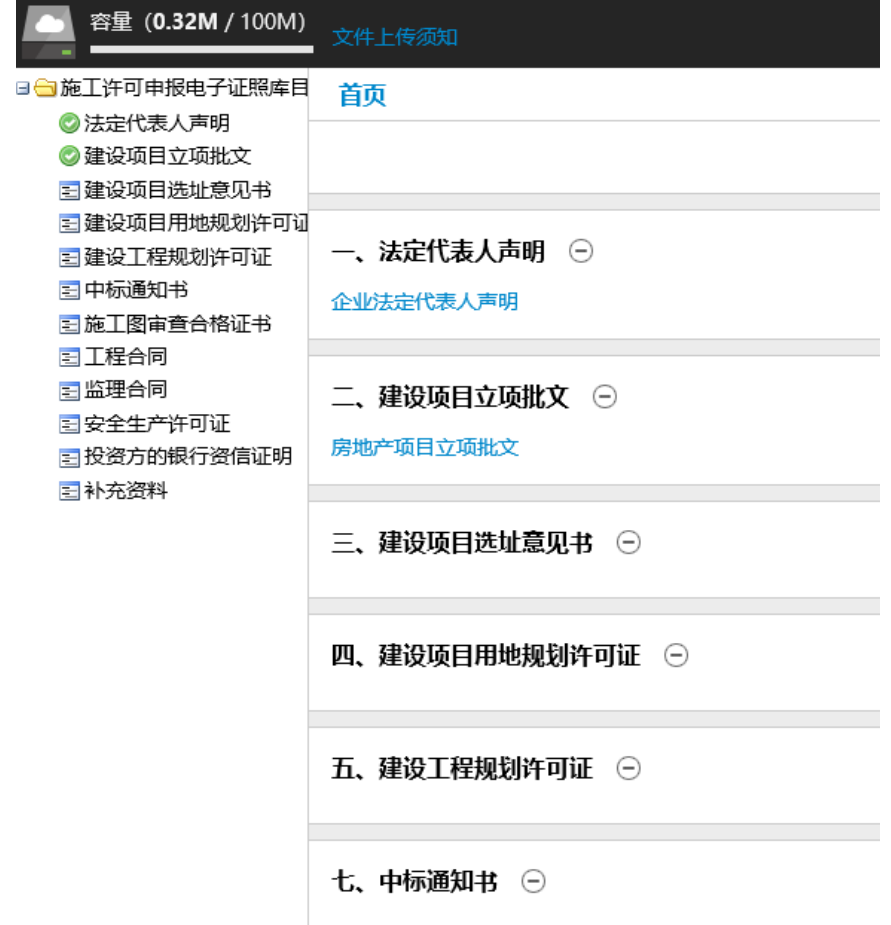

### <span id="page-17-0"></span>2.5、提交申请

i页 第五步: 提交申请 8

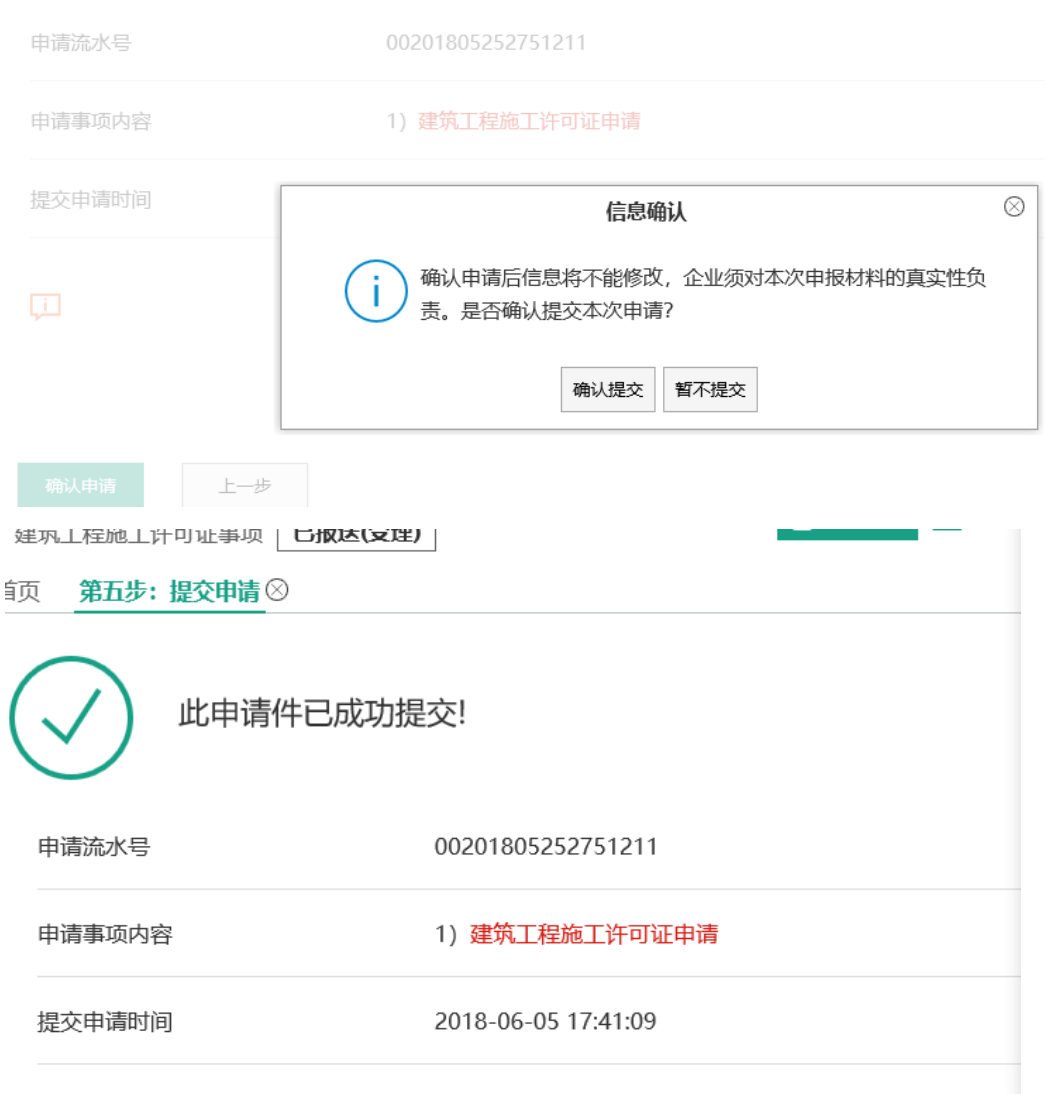

[j] 该申请事项为电子化办理事项,无需到属地行政主管部门递交材料,敬请留意办理过程中的短信

# <span id="page-18-0"></span>三、关键岗位人员解锁

### <span id="page-18-1"></span>3.1、填写经办人信息

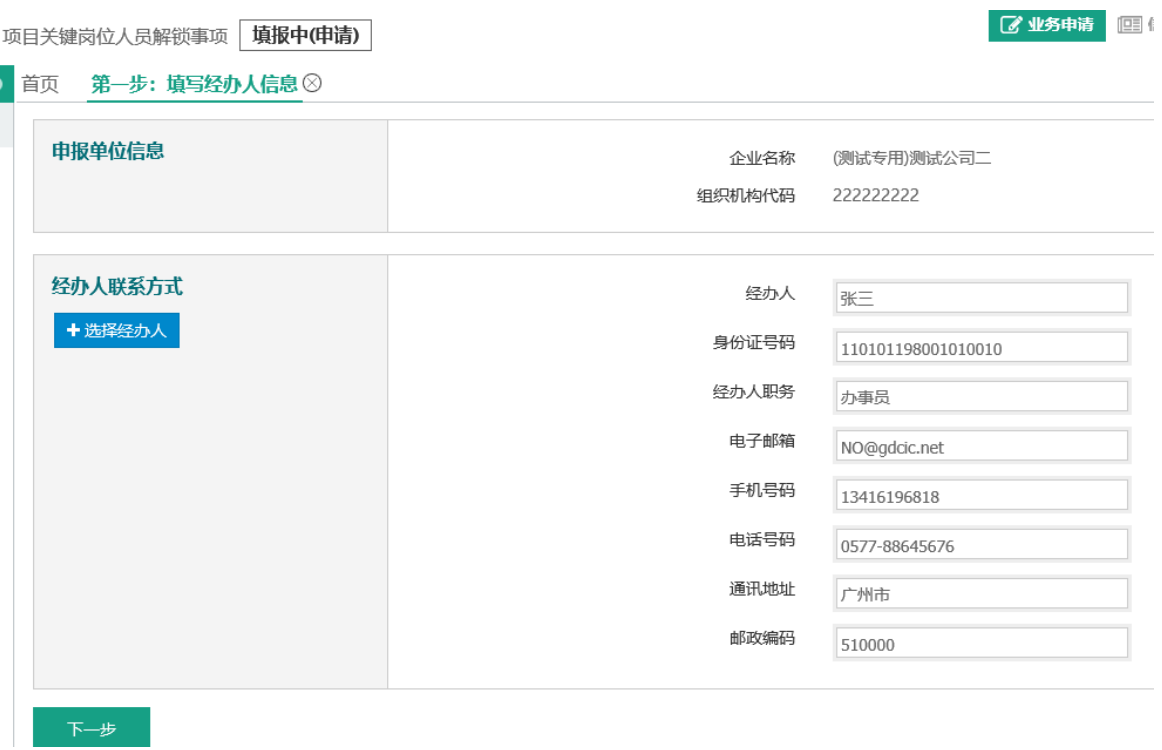

### <span id="page-19-0"></span>3.2、填写申请内容

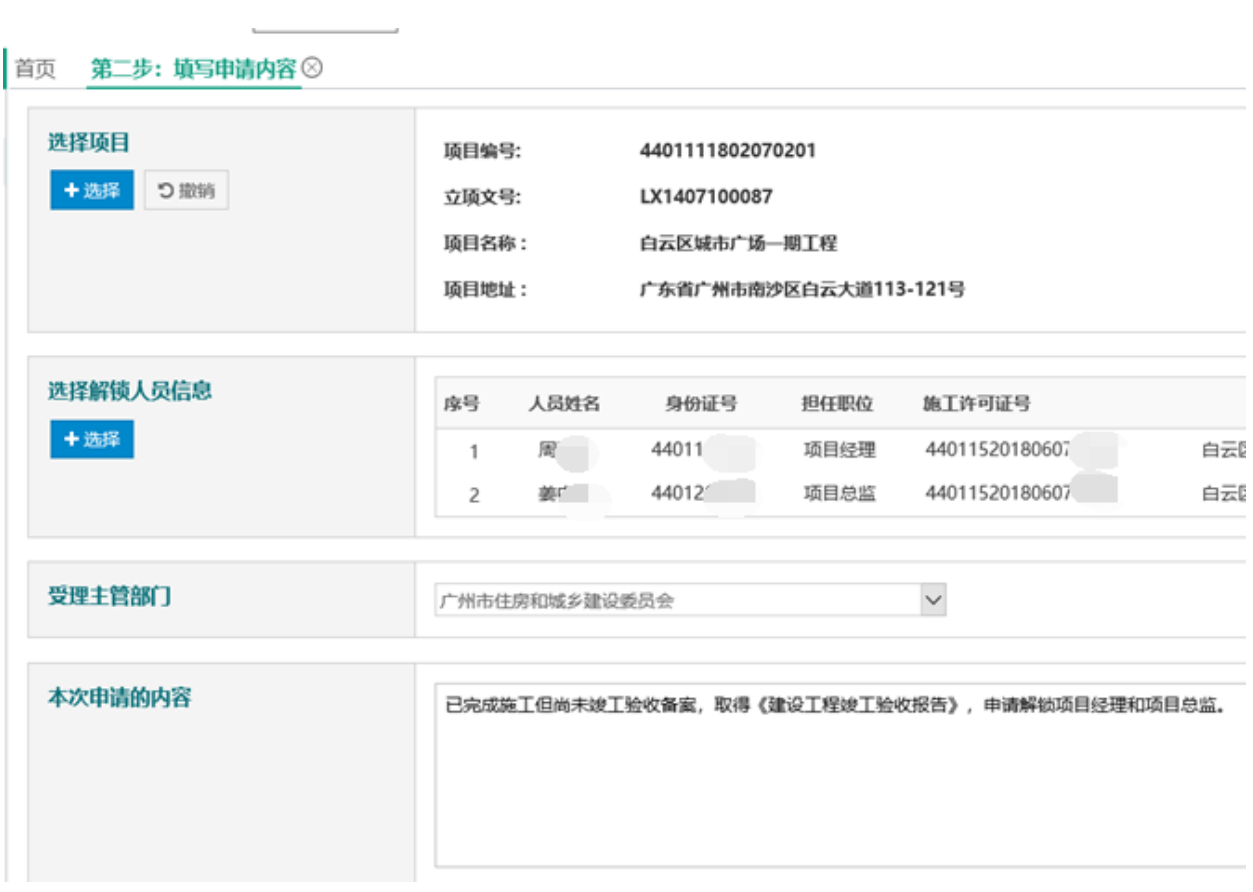

### <span id="page-19-1"></span>3.3、制作申请表

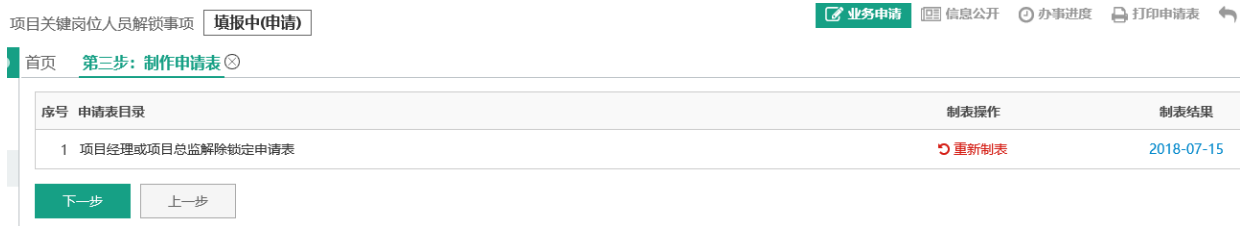

### 项目经理或项目总监解除锁定申请表

申请单位: (测试专用)测试公司二

申请日期:

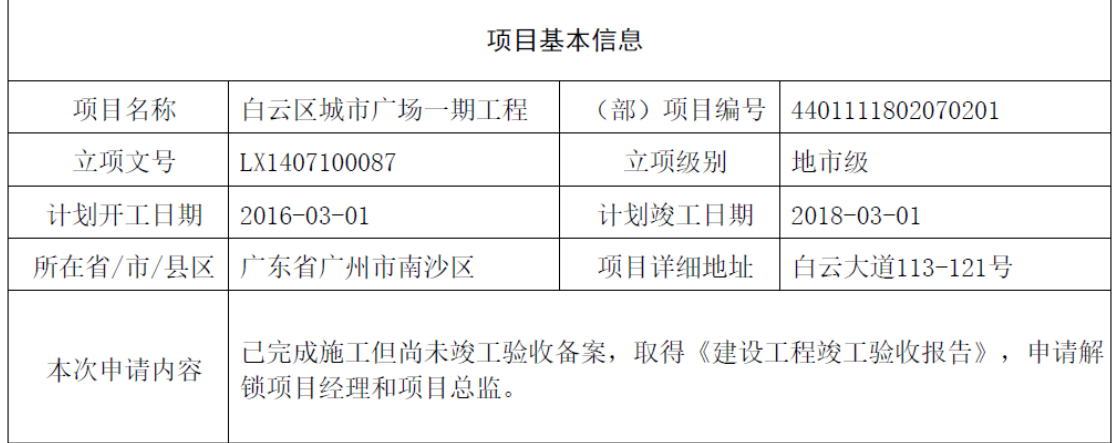

### <span id="page-20-0"></span>3.4、需提交附件目录

 $\overline{\phantom{a}}$ 

 $\overline{\phantom{0}}$ 

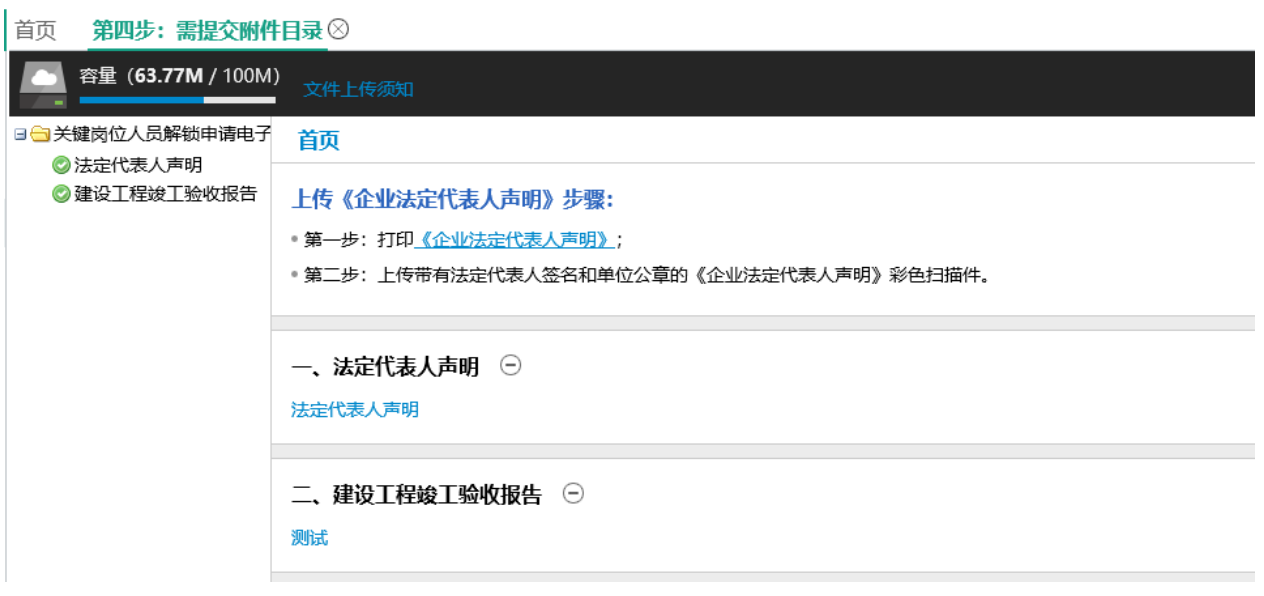

### <span id="page-21-0"></span>3.5、提交申请

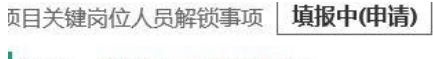

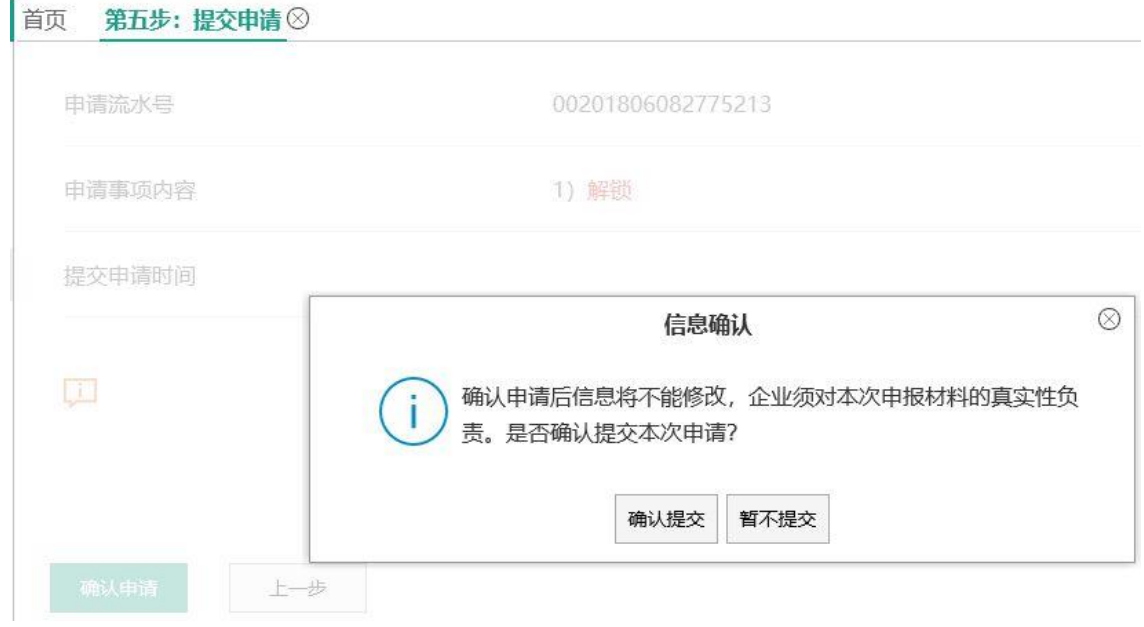

# <span id="page-22-0"></span>四、竣工验收备案

### <span id="page-22-1"></span>4.1、填写经办人信息

[程竣工验收备案事项 | 填**报中(申请)** |

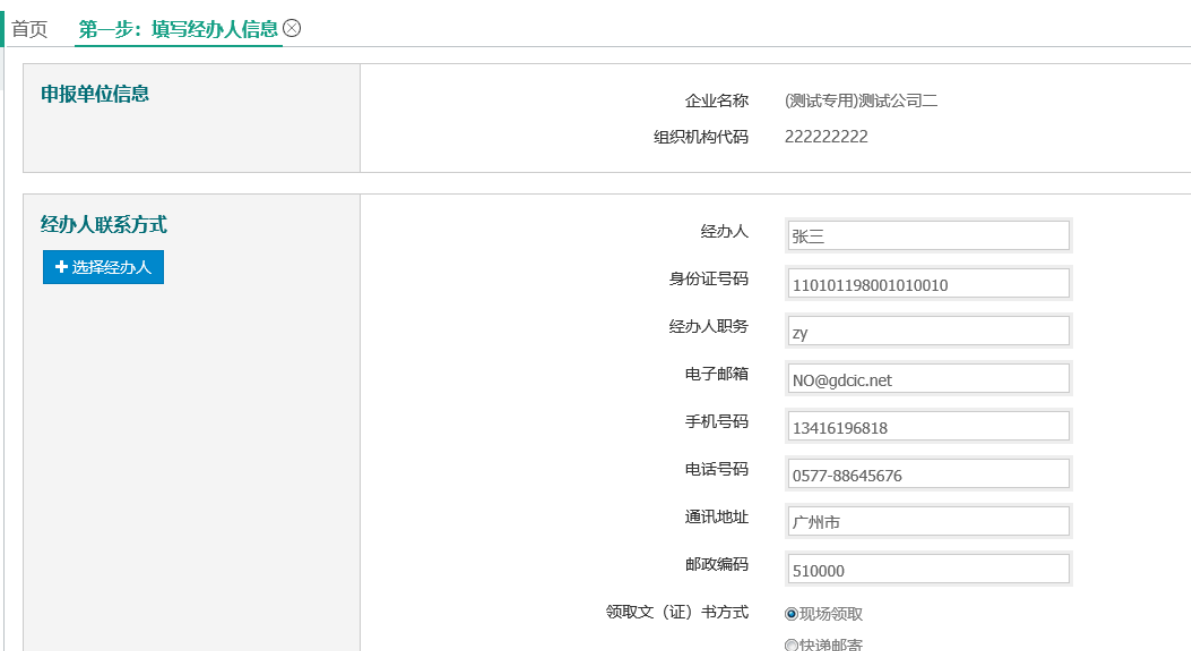

5 149 15 15 16 15 16 16 17

### <span id="page-22-2"></span>4.2、填写申请内容

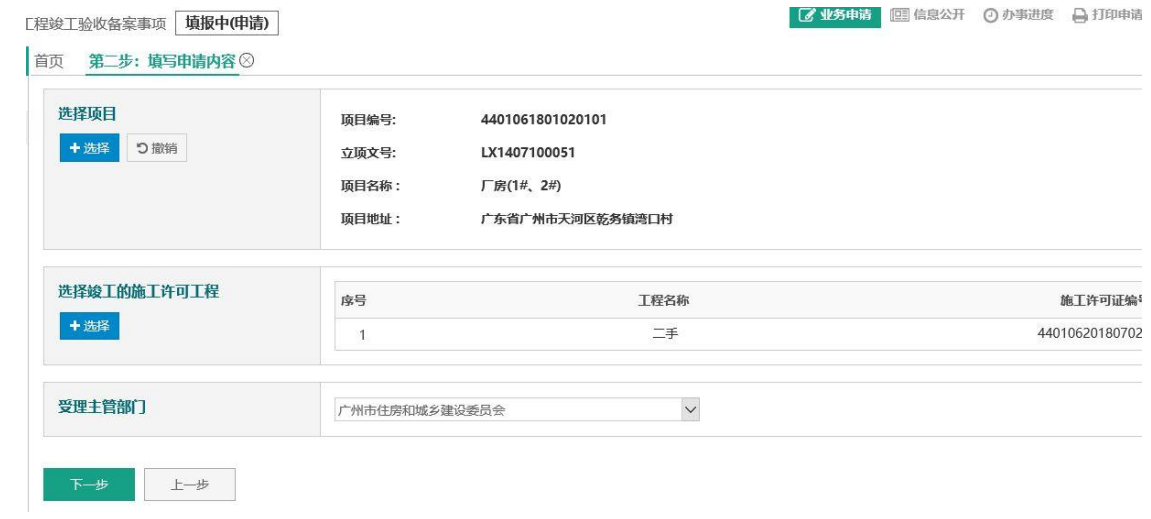

### <span id="page-23-0"></span>4.3、制作申请表

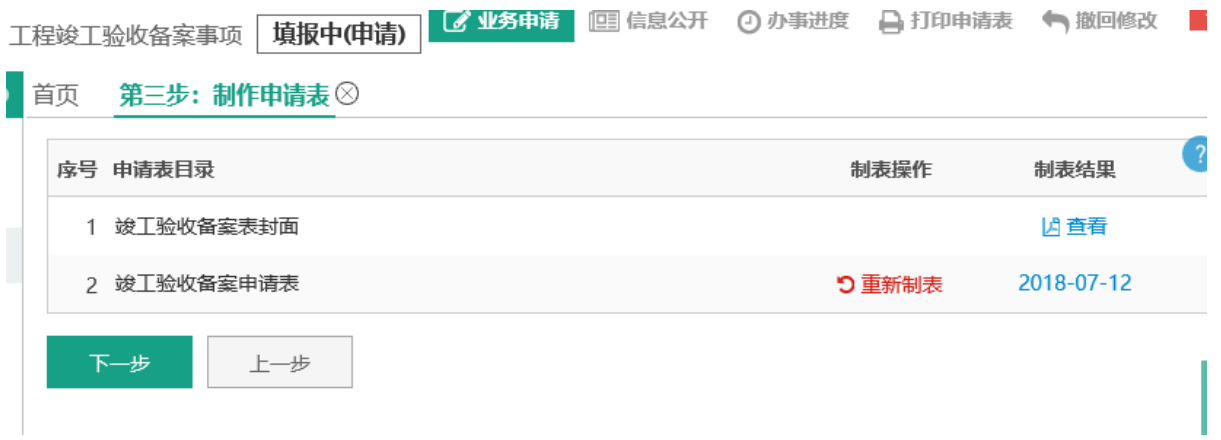

### 竣工验收备案申请表需要填写工程质量监督相关的信息。

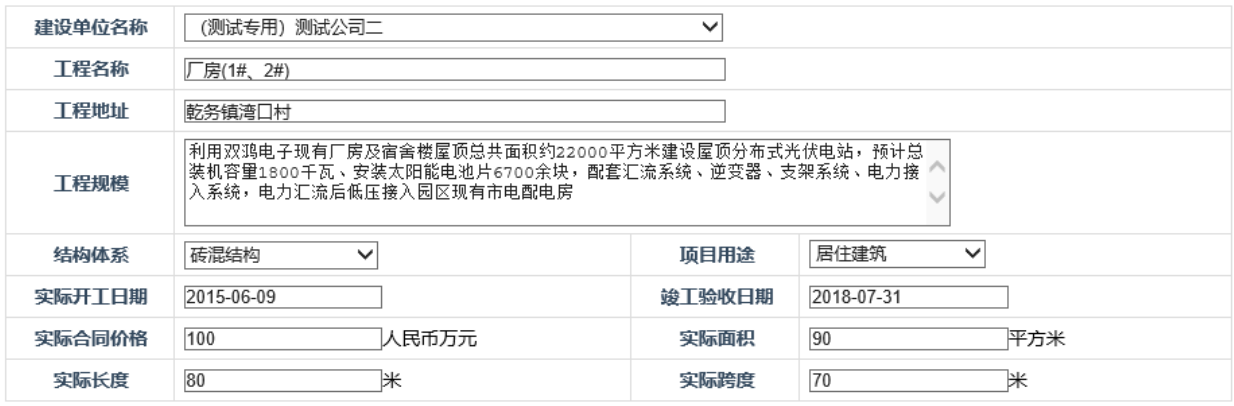

#### 竣工验收工程的施工许可信息

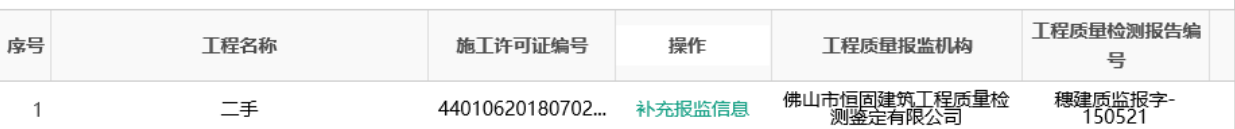

### <span id="page-24-0"></span>4.4、需提交附件目录

#### 第四步: 需提交附件目录 ⊗ 首页

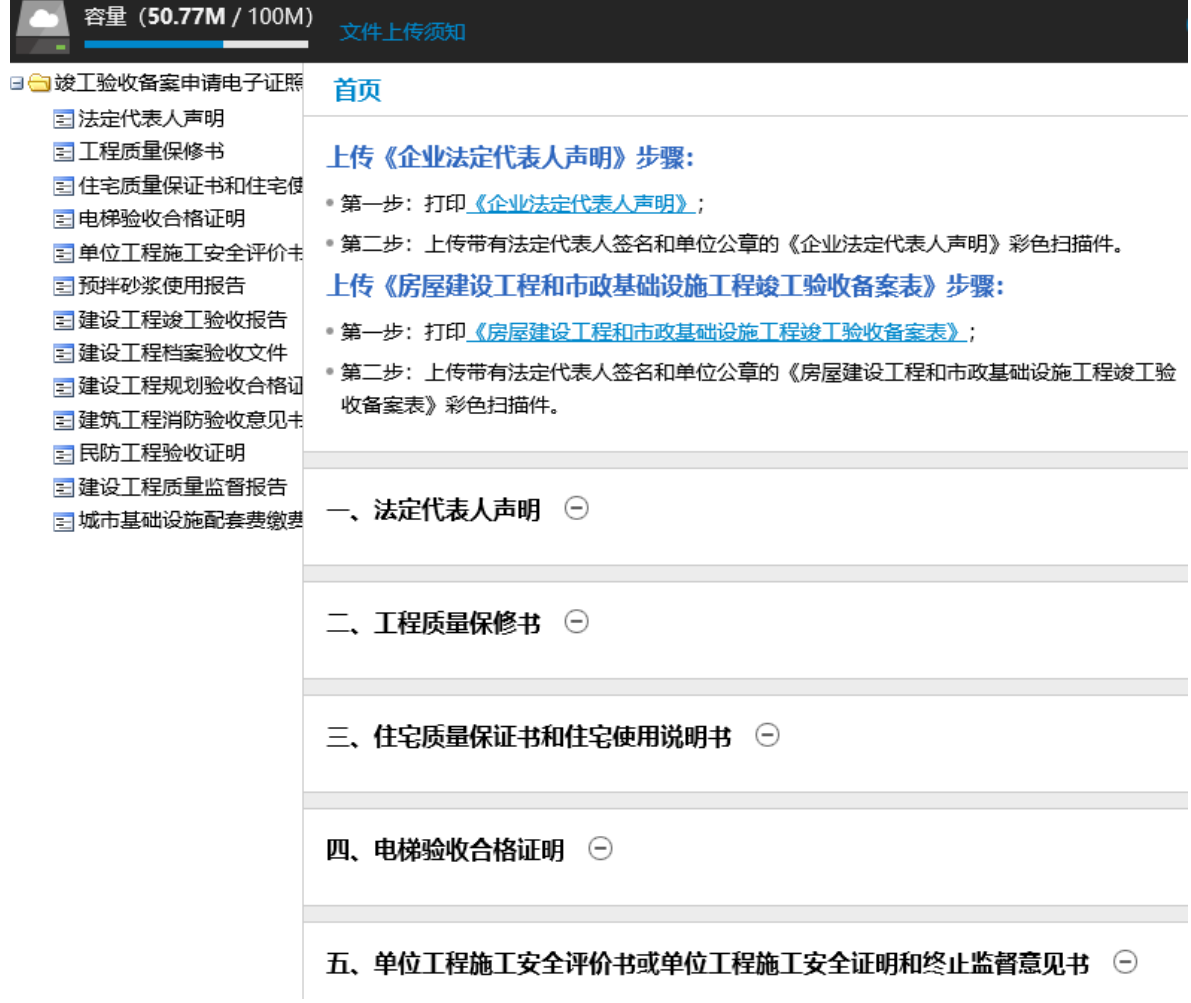

### <span id="page-25-0"></span>4.5、提交申请

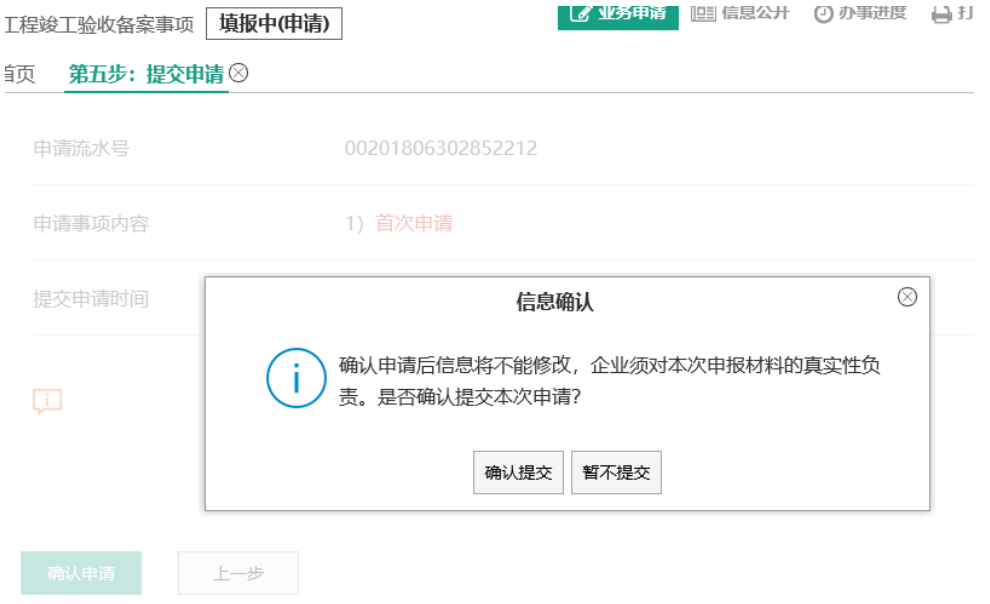